## Guía de acceso a la información publicada en el servidor FTP de la UDAE

La Unidad de Desarrollo y Análisis Estadístico cuenta con un servidor FTP en el que publica periódicamente información estadística y otra información de interés para usuarios internos. Los datos de acceso al servidor son:

**Dirección**:<ftp://192.168.100.10/>

**Usuario**: ftpudae

**Contraseña**: Ud20&ae21\*

Dicho servidor se mantiene operativo los 7 días de la semana y las 24 horas y usualmente es accedido por los usuarios a través de un **navegador web** de preferencia; sin embargo, con el paso del tiempo estos navegadores van actualizándose y en esa evolución constante se adoptan nuevos estándares, a la vez que se deja de dar soporte a estándares anteriores, ya sea por baja demanda en el uso o por falta de seguridad en los protocolos utilizados.

Desde comienzos del año 2020 los principales navegadores (Chrome, Edge y Firefox) iniciaron el retiro del soporte al protocolo FTP finalizándolo en los últimos meses del año anterior e inicios del actual, por lo cual, en la actualidad cuando se trata de acceder a información contenida en un servidor que utilice este protocolo desde alguno de los navegadores mencionados, no se obtiene ningún resultado; por tanto y para facilitar el acceso a la información contenida en el servidor, a continuación se presentan las siguientes alternativas.

## **1. Acceder desde un navegador web antiguo (Internet Explorer).**

El mencionado navegador fue reemplazado por Microsoft desde hace unos años por el navegador Edge, sin embargo a la fecha se encuentra preinstalado en la mayoría de las versiones de Windows (7, 8 y 10), por lo cual, de encontrarse instalado en su PC, se puede acceder desde el mismo sin inconvenientes al contenido publicado en el servidor

FTP. Para ingresar solo se debe copiar la dirección en la barra de direcciones del navegador e ingresar las credenciales en el cuadro de diálogo mostrado.

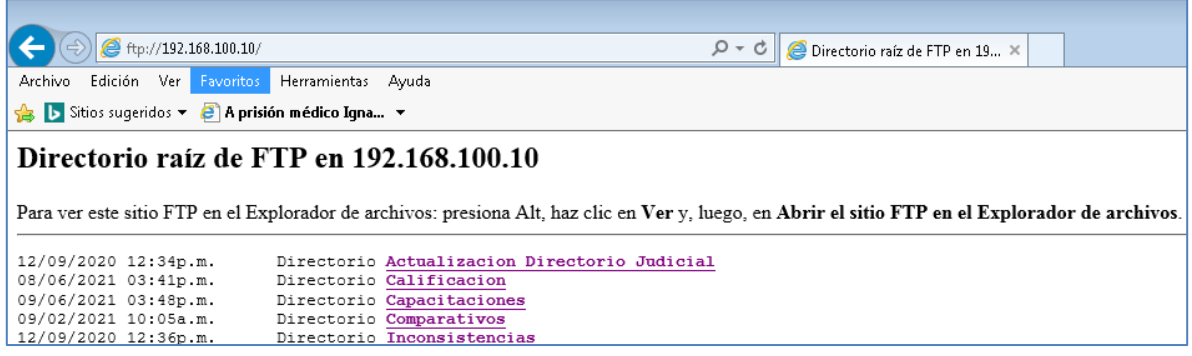

## **2. Acceder desde un cliente FTP**

Para no depender del uso de navegadores web se tiene como alternativa la utilización de otro tipo de programa, el cual facilita el acceso a la información contenida en servidores que utilizan el protocolo FTP y sus variantes; uno de los programas de este tipo más extendidos es FileZilla, el cual es de uso libre y de código abierto, lo que habilita su utilización en equipos corporativos.

Para utilizarlo deberá instalarlo o solicitar la instalación a la mesa de ayuda; una vez instalado deberá configurar el acceso al servidor siguiendo los pasos que se muestran a continuación.

• Acceder al gestor de sitios

Dé clic en el menú Archivo y seguidamente en Gestor de Sitios; esto abrirá un nuevo recuadro.

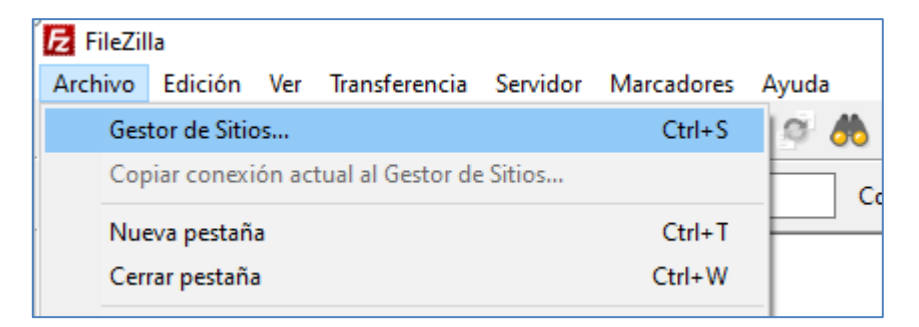

• Crear un nuevo sitio

Dé clic en el botón Nuevo sitio y escriba un nombre para identificarlo

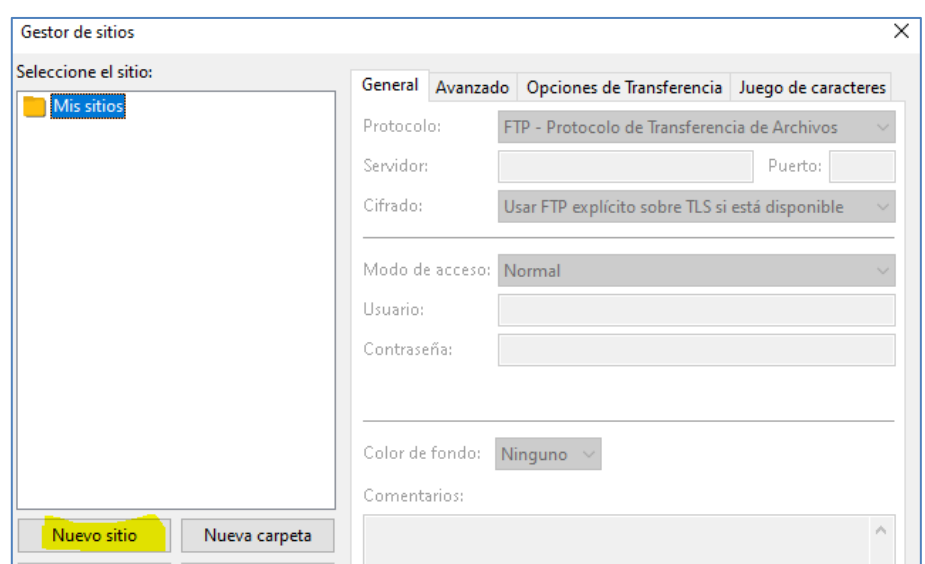

Seguidamente, en la parte derecha del formulario verifique que estén seleccionadas las opciones que se muestran en la siguiente imagen e ingrese los datos en las casillas diligenciadas.

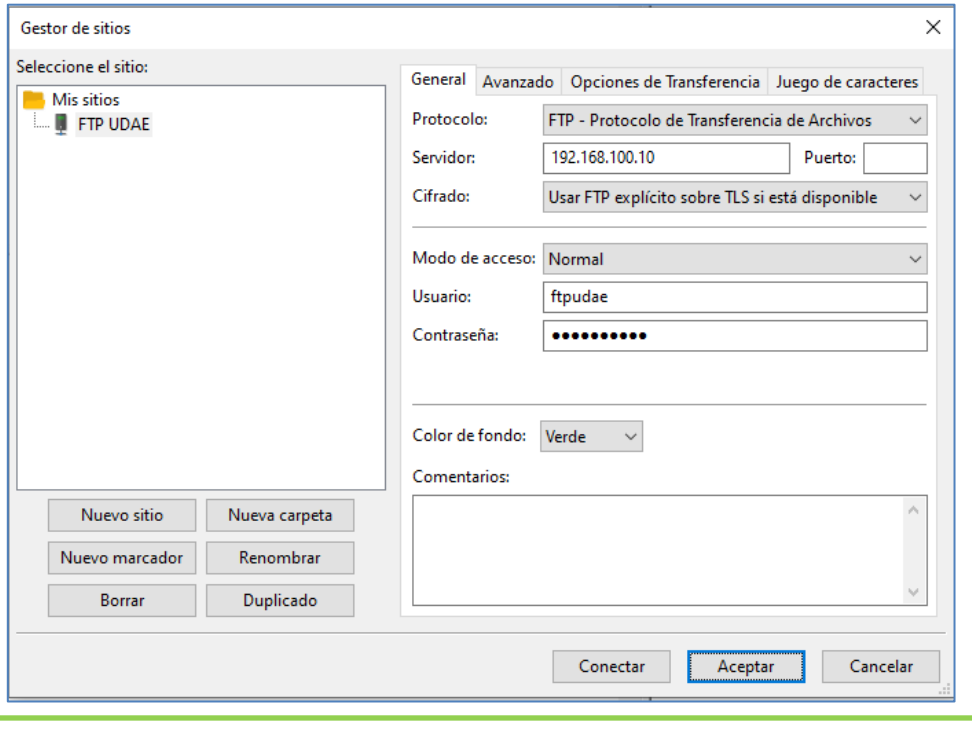

**Servidor**: Ingrese la dirección del servidor FTP **Puerto**: Dejar en blanco **Usuario**: Ingrese el usuario indicado más arriba en este documento **Contraseña**: Ingrese la contraseña indicada más arriba en este documento Finalice dando clic en aceptar; al hacer esto se le preguntará si desea guardar la contraseña; deje seleccionada dicha opción y finalice dando clic en aceptar.

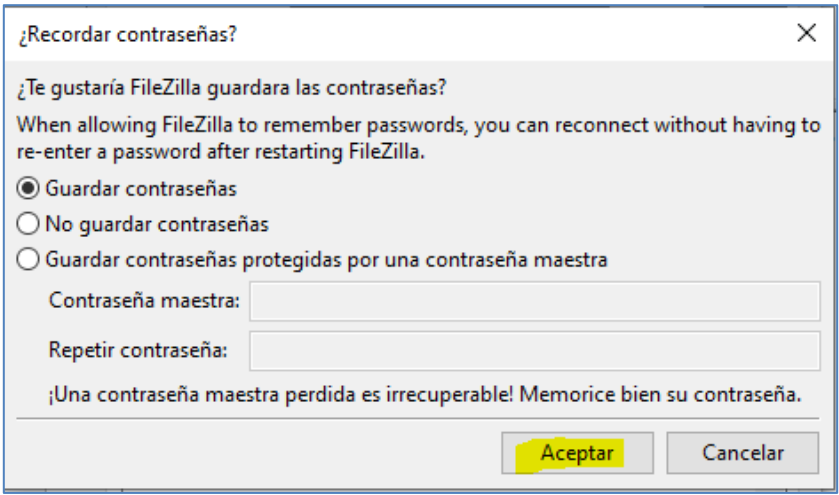

Con esto habrá finalizado la configuración del sitio.

• Acceder al servidor

Bajo el menú archivo dé clic en la flecha hacia abajo y luego en la conexión creada previamente; esto le conectará al servidor y desplegará la información contenida en el mismo.

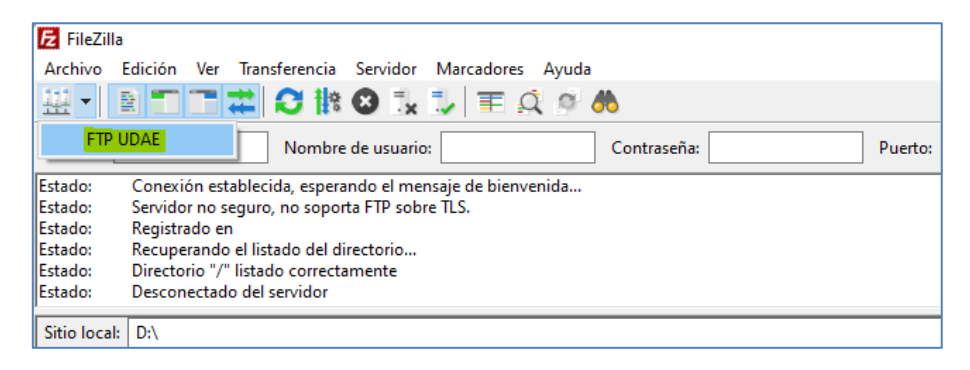

• Navegar y transferir archivos

Finalmente, en la parte media de la pantalla del aplicativo encontrará la información tanto del servidor (Sitio remoto), como del equipo (Sitio local). En sitio remoto puede explorar los directorios principales y en la parte inferior el contenido de cada directorio y subdirectorio; del mismo modo en sitio local puede observar las ubicaciones principales del equipo local y en la parte inferior del mismo los directorios contenidos en dichas ubicaciones.

Para transferir archivos basta con ubicar el directorio o archivo de interés en la parte inferior del sitio remoto y arrastrarlo y soltarlo al directorio de interés en el equipo o sitio local; el programa le informará cuando haya finalizado la copia y podrá abrir el archivo y/o directorio en su equipo local.

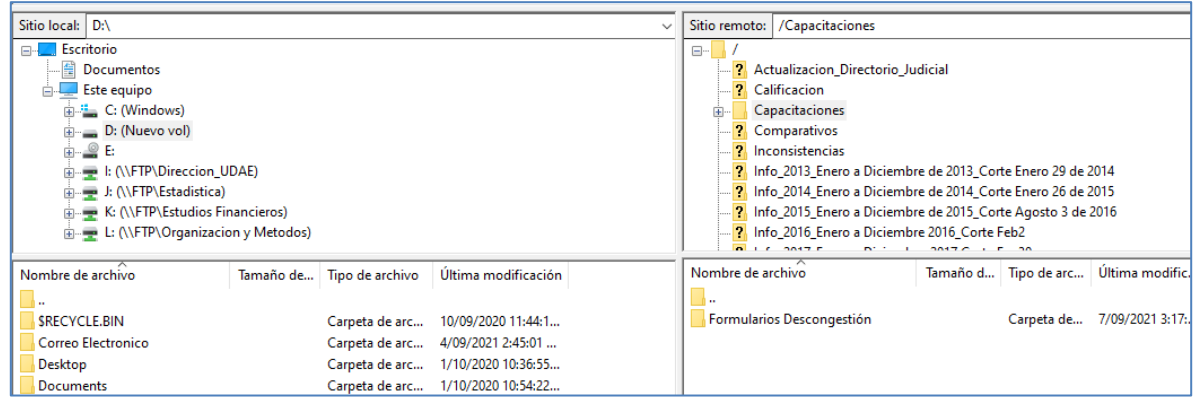

## **3. Acceder desde el explorador de archivos del sistema.**

Como última alternativa se cuenta con la posibilidad de acceder desde el explorador de archivos del equipo; para ello debe abrir una nueva ventana en el explorador y pegar la dirección del servidor en la barra de navegación del explorador.

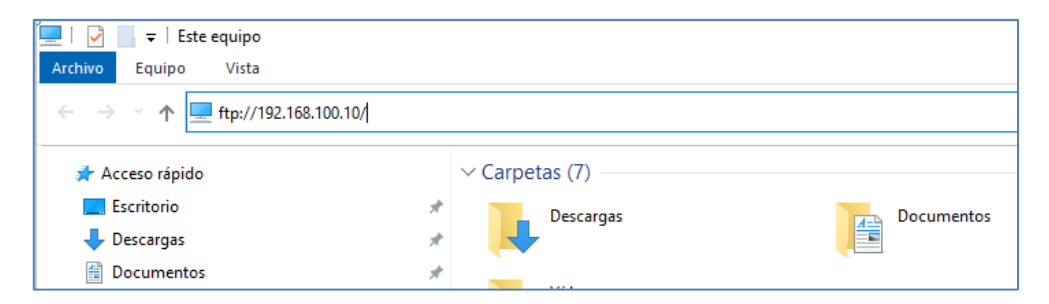

Seguidamente presionar la tecla Enter e ingresar los datos de usuario y contraseña en el cuadro de diálogo.

Es posible que en el primer ingreso no se muestre la información del servidor, por lo que deberá refrescar la ventana o repetir el procedimiento.

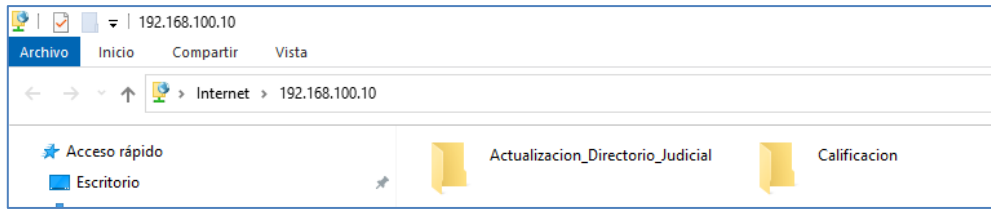